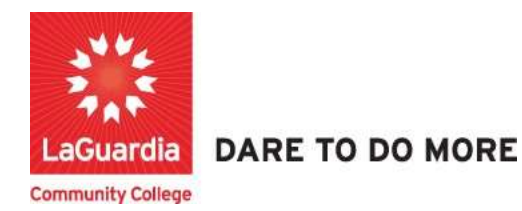

## How to Search and Register for a Course: Returning Students

The following guide will help you to register to the Adult and Continuing Education Information System Xendirect which will provide you with a central hub for course search, course registration and record management which includes transcripts, financial accounts, and related documentation.

## **Instructions**

- 1. You can access the student registration system via the Adult Continuing Education programs home pages' register link or the course link below and search for your course. https://ce.cuny.edu/laguardia/search.cfm
	- a. The page will display the following page where it is broken down into 3 sections
		- i. The login section: Used to log in to your profile and register.
		- ii. The Advanced search: used to search by keyword.
		- iii. The Menu search: Used to search by program.

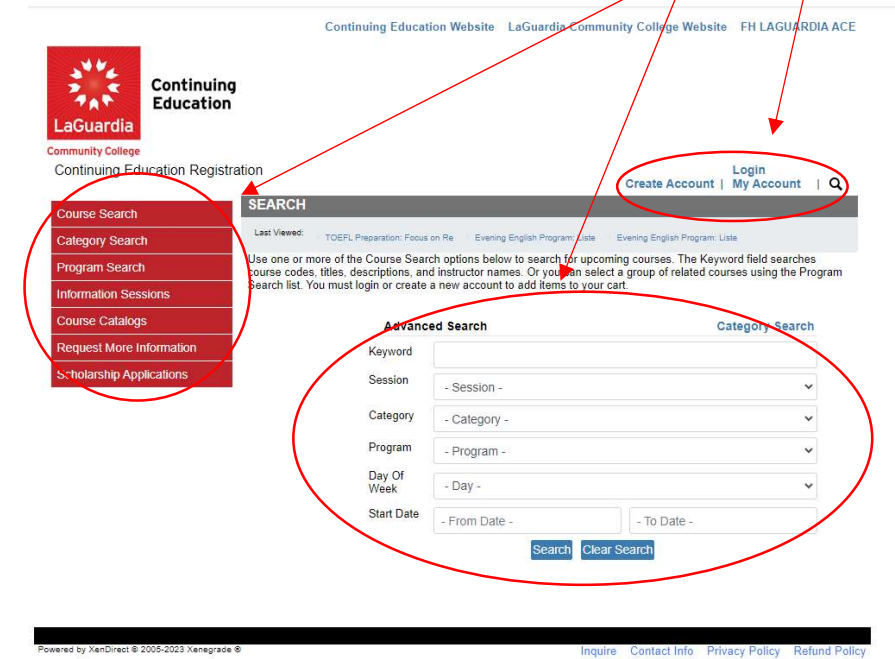

- 2. You can look for the course by typing the name or use the left side menu to find the course.
	- a. Menu Search

ered by XenDirect © 2005-2023 Xenegrade ®

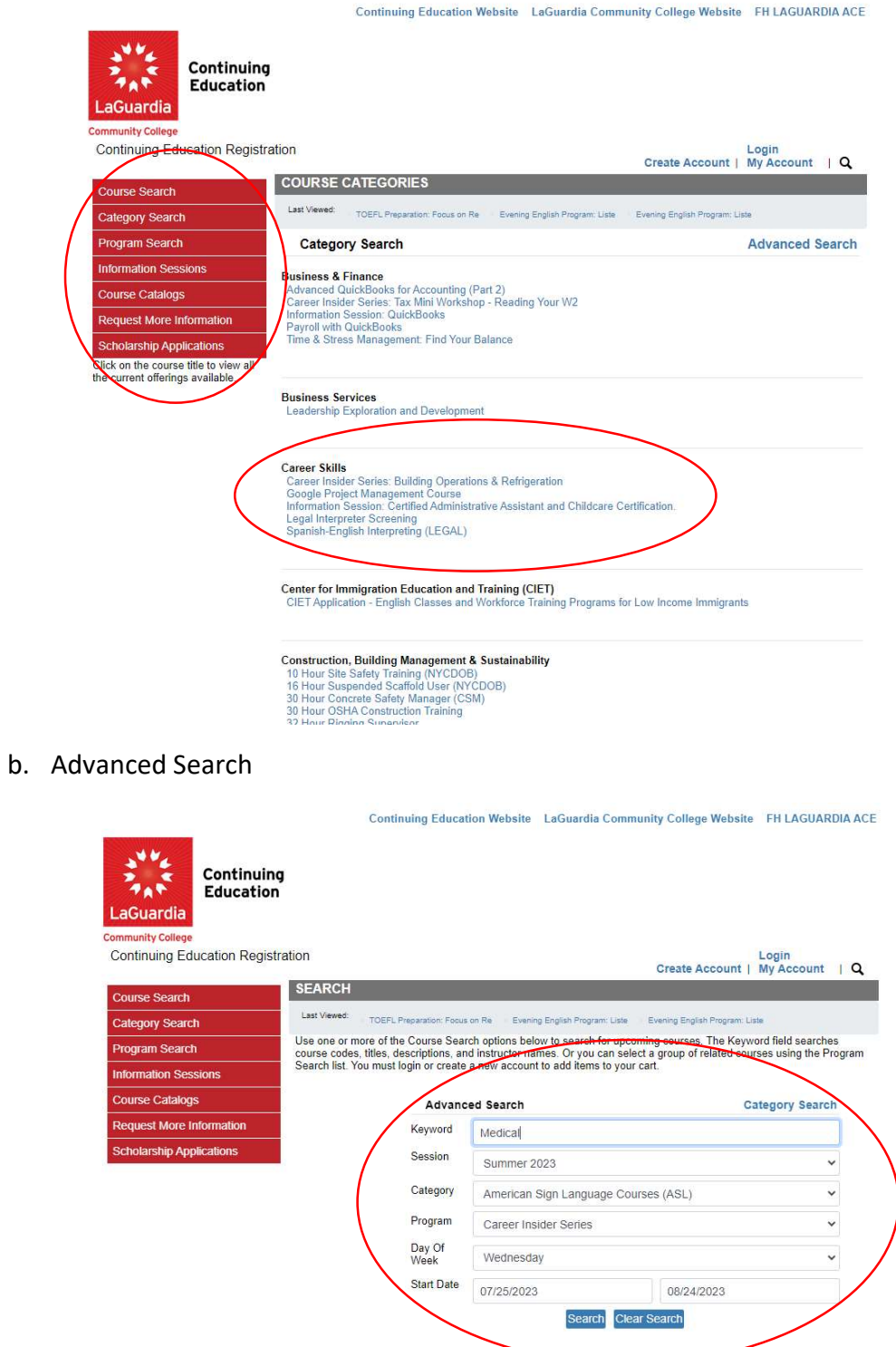

Inquire Contact Info Privacy Policy Refund Policy

3. Once you find the course scroll to the bottom and press Register/Login Now

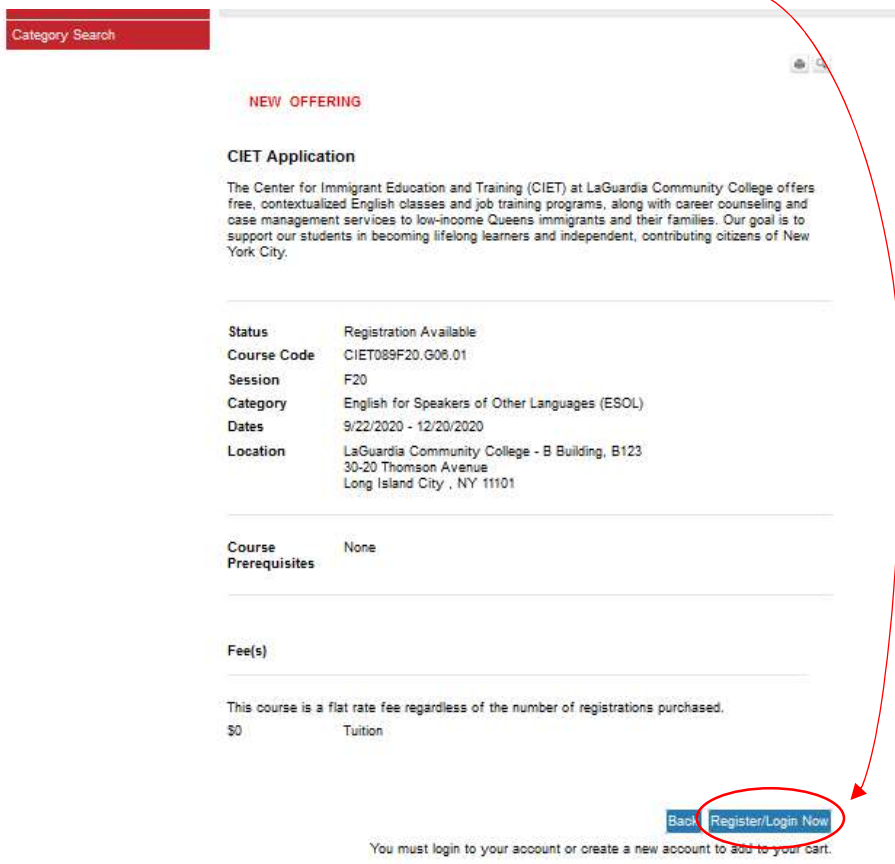

4. Enter your credentials and Login at the bottom of the page.

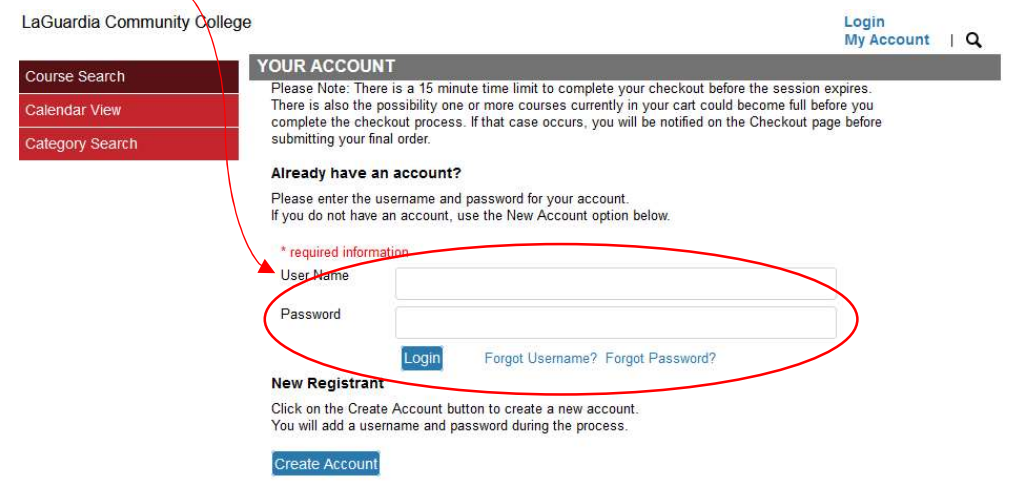

5. Select the Course and complete the Checkout Process

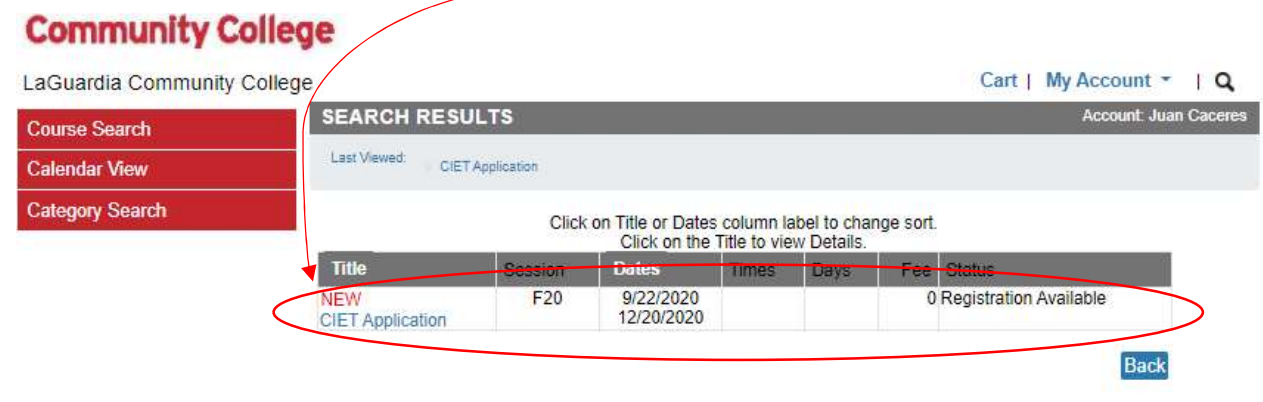

6. Read the Course Description and press Add to Cart

## **CIET Application**

The Center for Immigrant Education and Training (CIET) at LaGuardia Community College offers free, contextualized English classes and job training programs, along with career counseling and case management services to low-

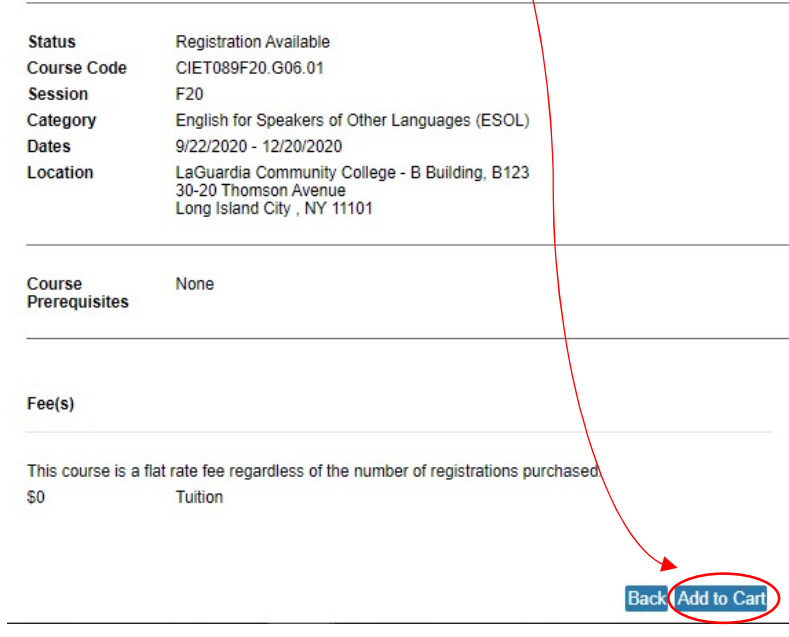

7. Once you are in the Cart section go to the bottom of the page and press Checkout

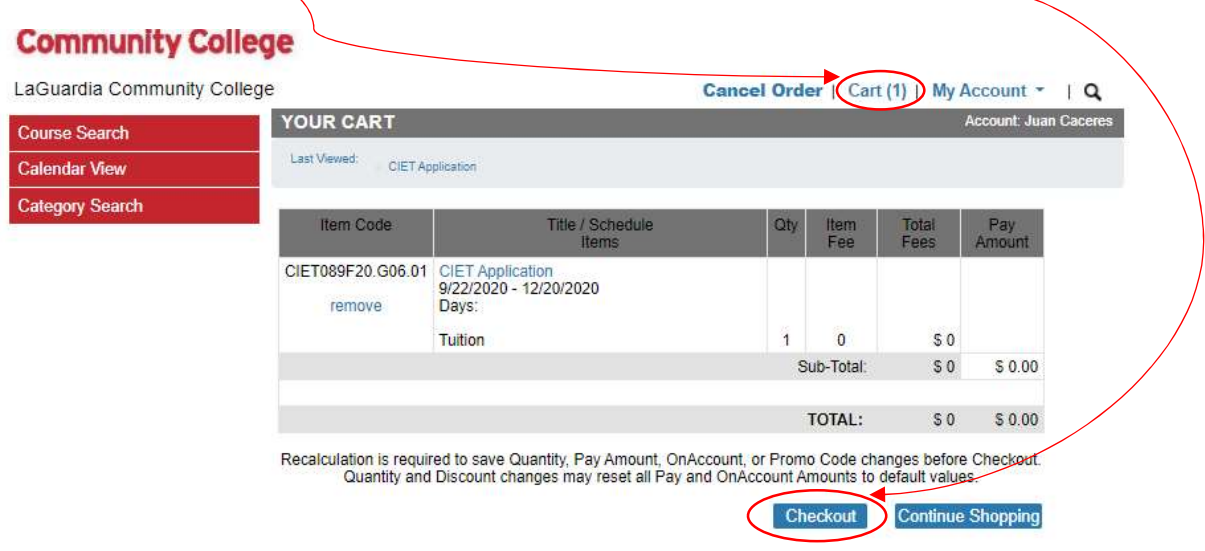

8. Once the course is confirmed select Place Order

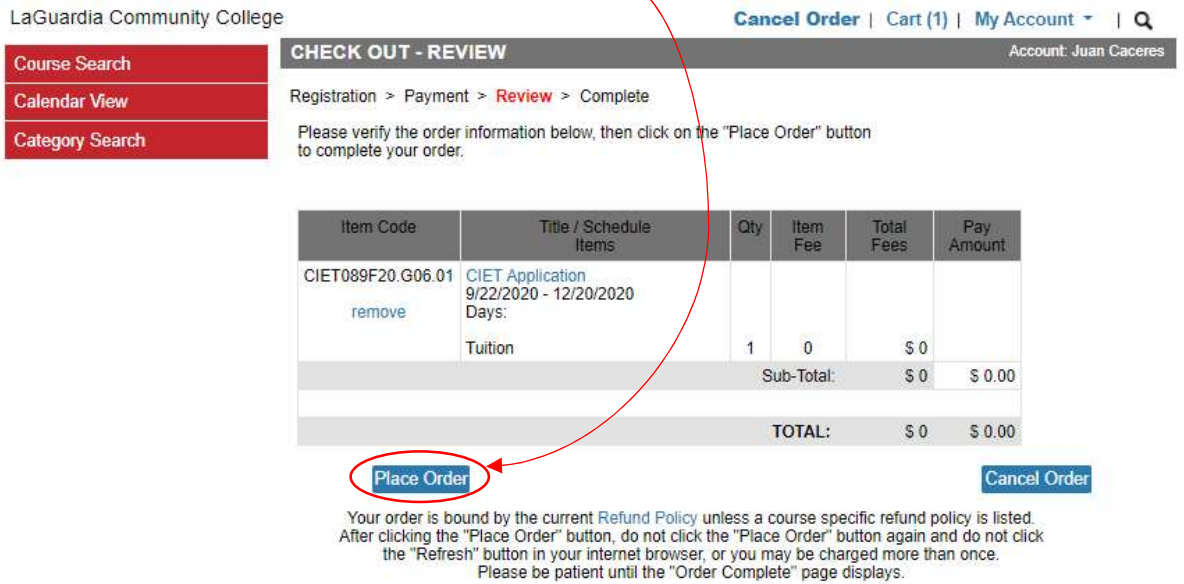

9. Once the course registration is completed you can print a receipt and you will receive a confirmation email.

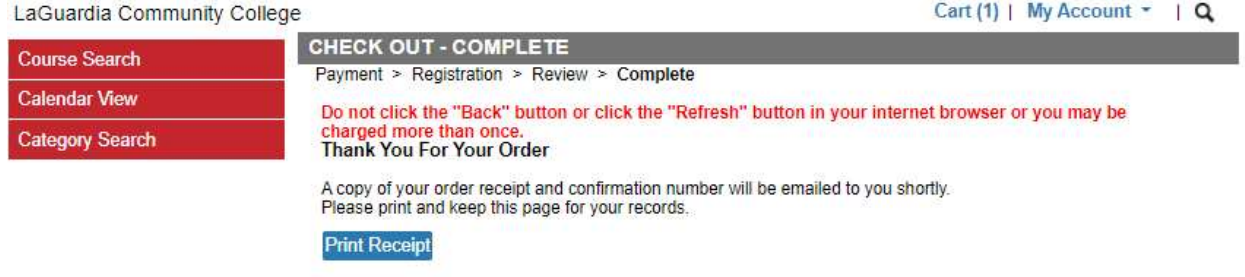

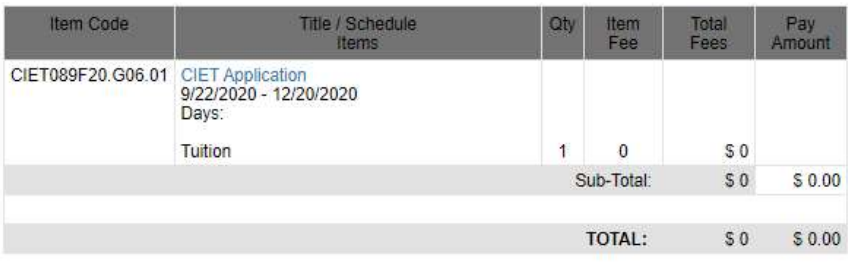